# ENROLL IN YOUR BENEFITS: One step at a time

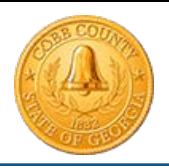

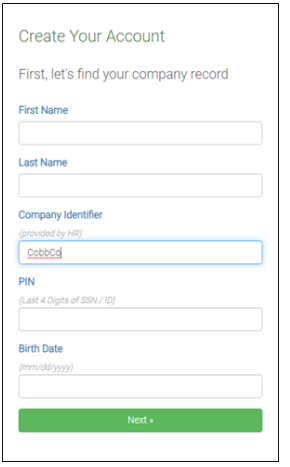

#### **STEP 1: Register as a new user.**

Click on your [Registration Link](https://www.employeenavigator.com/benefits/Account/Register) in the email sent to you

https://www.employeenavigator.com/benefits/Account/Register

**Step 2: Create Account**

address is suggested

**Create a Username** 

**Create a Password** 

CobbCo is the Company Identifier

Last 4 of Social Security Number is your PIN

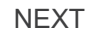

or

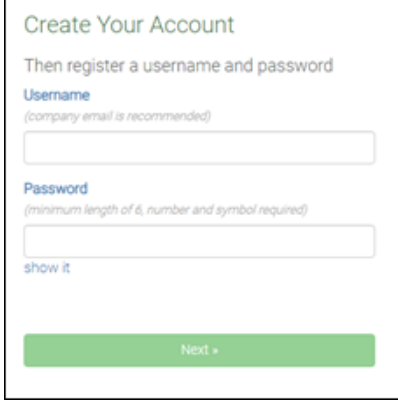

## **Step 3: Read and Accept Terms of Use**

Review Terms of Use

Accept Terms of Use by click blue "Accept and Continue" button at the bottom of the page.

You will also receive a confirmation email letting you know that your registration is complete.

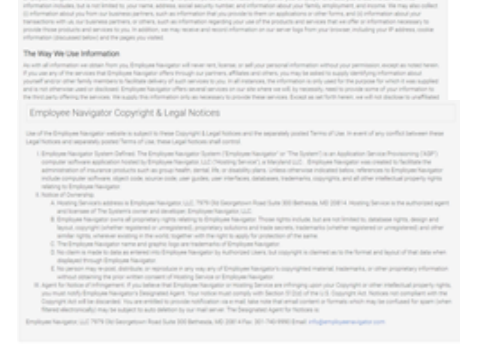

Must be unique and easy to remember- work email

Must be a string between 6 and 20 characters, and

include both a number and a symbol

Employee Navigator Terms of Use & Privacy Policy

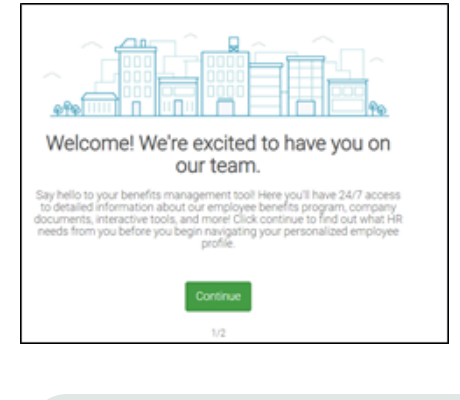

### **Step 4: Start Open Enrollments**

After clicking **Start Open Enrollment**, you'll need to save and continue personal & dependent information before moving to your benefit elections.

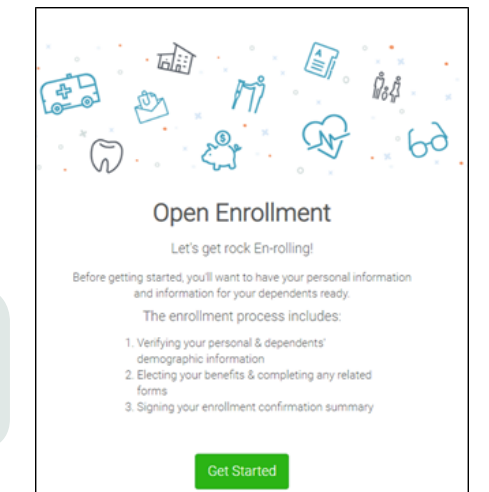

#### **NOTE:**

*To add new dependents to Medical/Dental, you must submit verification documentation to a Houze Benefits Counselor, to the call center, or use the [Secure Upload Link](https://houze.citrixdata.com/r-r617d525e0c7f40a78aba095a9fdfc12f)* 

#### **Step 5: Benefit Elections**

To enroll dependents in a benefit, click the checkbox next to the dependent's name under **Who am I enrolling?**

Below your dependents you can view your available plans and the cost per pay. To elect a benefit, click **Select Plan** underneath the plan cost.

#### Who am I enrolling?

- $Myself$
- □ Elizabeth Reynolds (Spouse)
- Gwen Reynolds (Child)

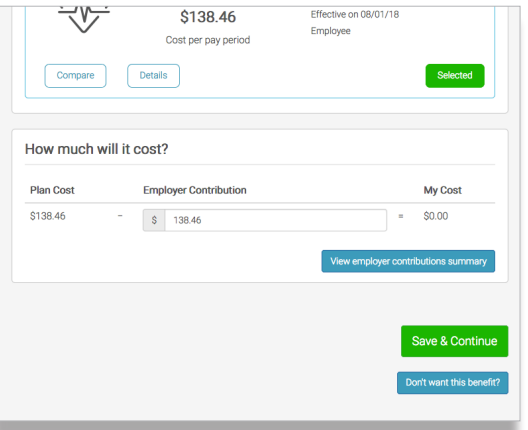

Click **Save & Continue** at the bottom of each screen to save your elections.

If you do not want a benefit, click **Don't want this benefit?** at the bottom of the screen and select a reason from the drop-down menu.

#### **Step 6: Forms**

If you have elected benefits that require completion of an Evidence of Insurability forms, you will be prompted to add in those details.

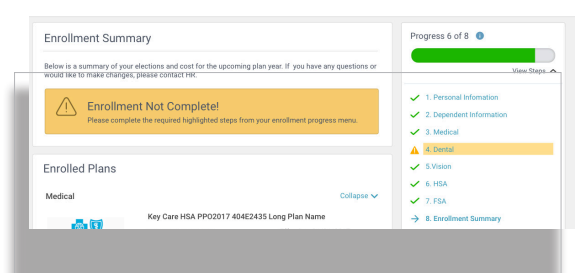

#### **Step 7: Review & Confirm Elections**

Review the benefits you selected on the enrollment summary page to make sure they are correct then click **Sign & Agree** to complete your enrollment. You can either print a summary of your elections for your records or login at any point during the year to view your summary online.

#### **T I P**

If you miss a step you'll see **Enrollment Not Complete** in the progress bar with the incomplete steps highlighted. Click on any incomplete steps to complete them.

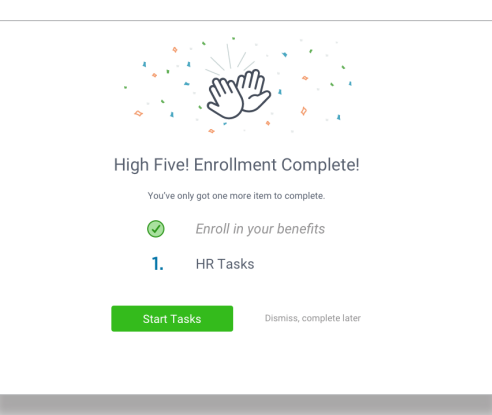

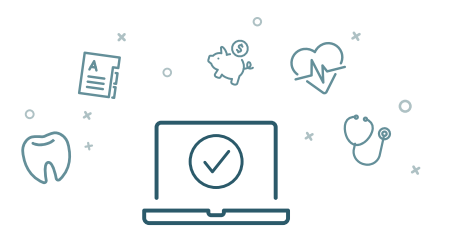

You can login to review your benefits 24/7